# **HIGH -HEY**

#### Sur **LIGHTROOM**

### **Travail global**

1/ Augmenter l'exposition sans surexposer

#### curseur vers la droite

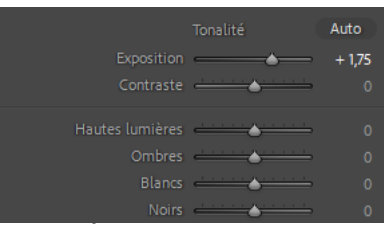

3/ Réduire les noirs

#### Curseur vers la droite

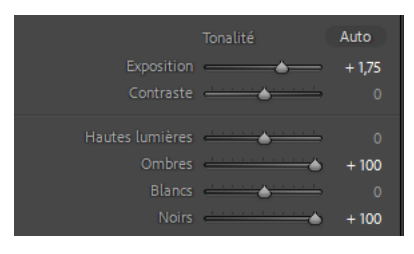

#### 2/ Réduire les ombres

#### curseur vers la droite

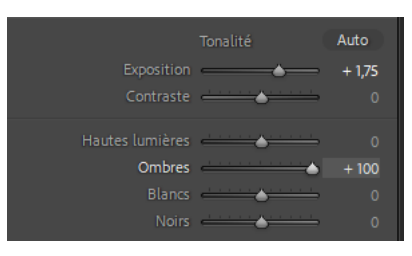

4/ Baisser les hautes lumières pour garder du détail

#### Curseur ver la gauche

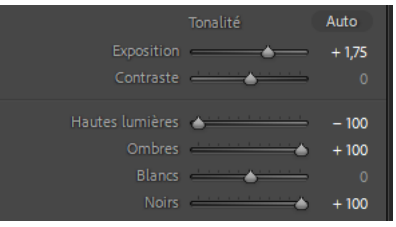

5/Régler la courbe des tonalité de sorte que ce ne soit jamais cramé

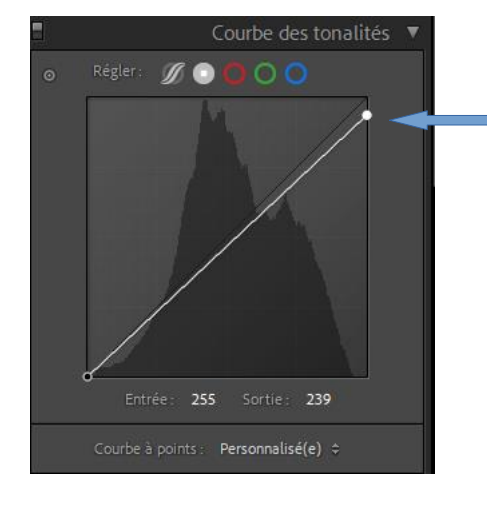

Baisser le point en haut à droite de la courbe

### **Travail sur les masques**

6/ Sélectionner l'arrière-plan

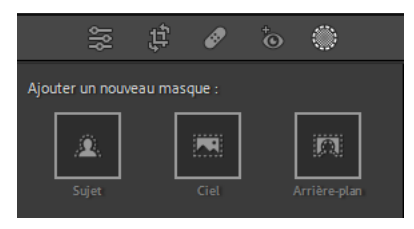

#### 7/ Augmenter l'exposition Curseur vers la droite

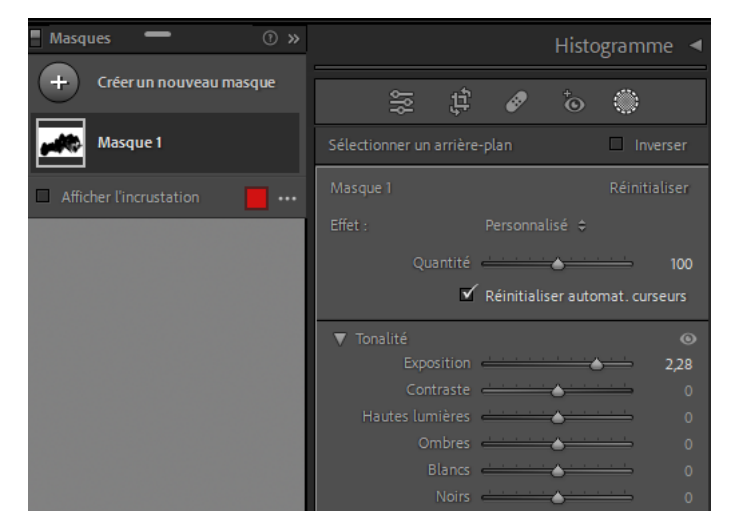

#### 8/ Baisser les noirs

9/ Baisser les ombres

#### Curseur vers la droite

#### Curseur vers la droite

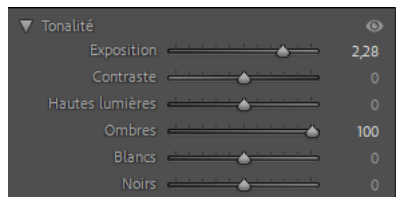

#### 10/ Correction du voile

#### Curseur vers la gauche

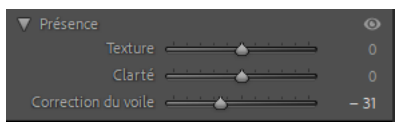

#### 11/ Sélectionner le sujet et ce qui doit être mis en évidence

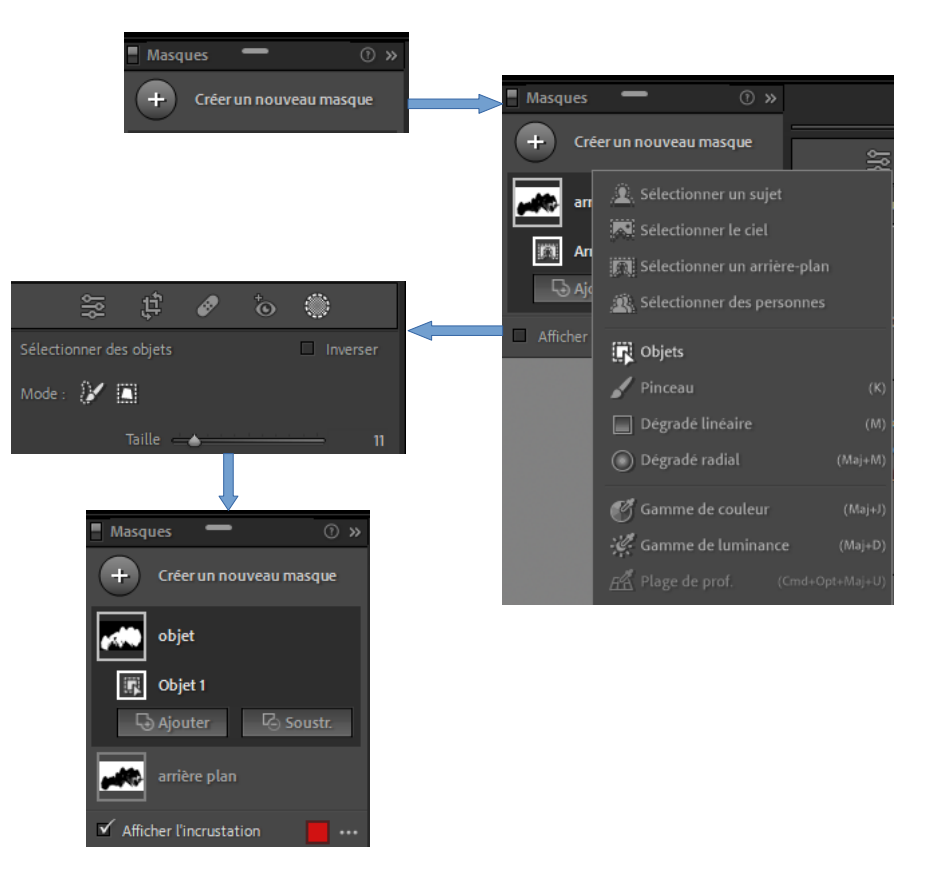

#### 12/ Désaturer un peu pour harmoniser Curseur vers la gauche

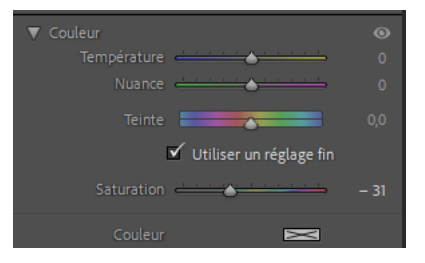

### Curseur vers la droite ▼ Tonalité

13/ Augmenter un peu l'exposition

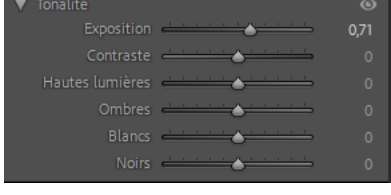

#### 14/ Gérer les contrastes… selon le goût 15/ Dégradé linéaire en haut et en bas

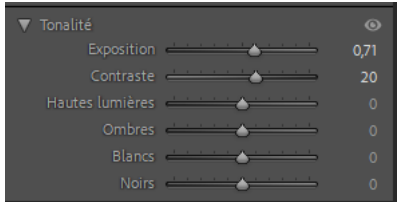

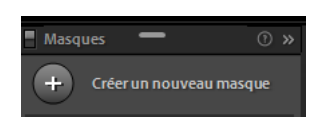

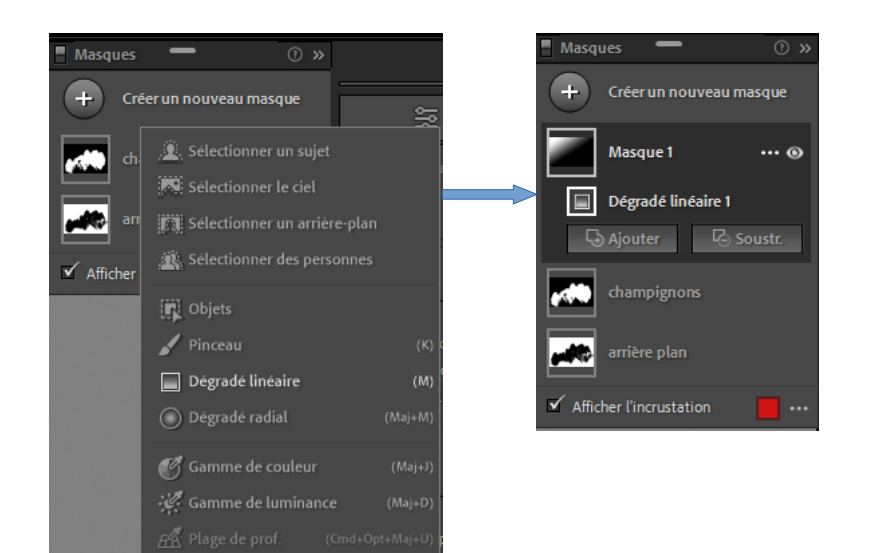

16/ Correction du voile

#### Curseur vers la gauche

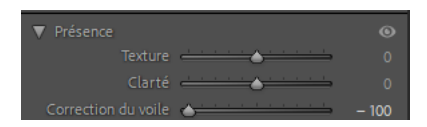

#### 17/ Baisser la clarté Curseur vers la gauche

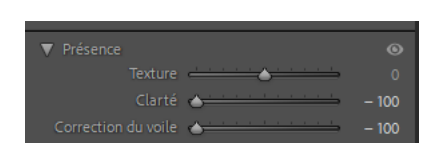

## 18/ Baisser la texture Curseur vers la gauche

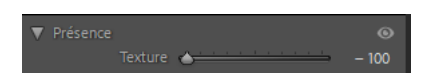

#### 19/ Correction de l'exposition

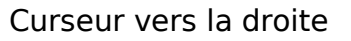

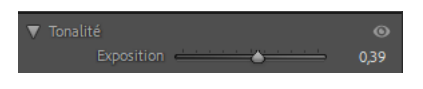

Pour réaliser le masque du bas, il suffit de dupliquer et inverser. Le placer à l'endroit voulu et ajuster les curseurs

Cliquer sur les 3 petits points à droite de la vignette du masque

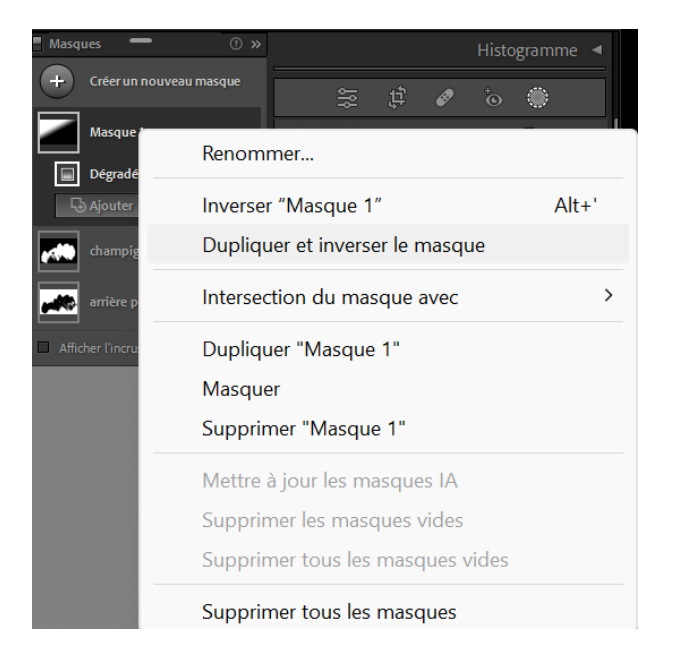

J'y ajoute aussi un peu de désaturation dans les masques linéaires pour harmoniser surtout si les couleurs sont vives.

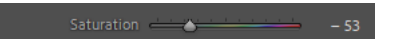